## **RuToken для КриптоПро CSP**

Пользователям *КриптоПро CSP 3.6* необходимо установить только драйверы *RuToken*. Полная инструкция по установке драйвера - на сайте производителя *http://www.rutoken.ru/hotline/instruction/drivers/*.

Для установки драйверов необходимо запустить инсталлятор **rtDrivers.x86.v.2.57.00.0387.exe** или более поздней версии (или **rtDrivers.x64.v.2.57.00.0387.exe** для Windows\*64), при этом появится окно:

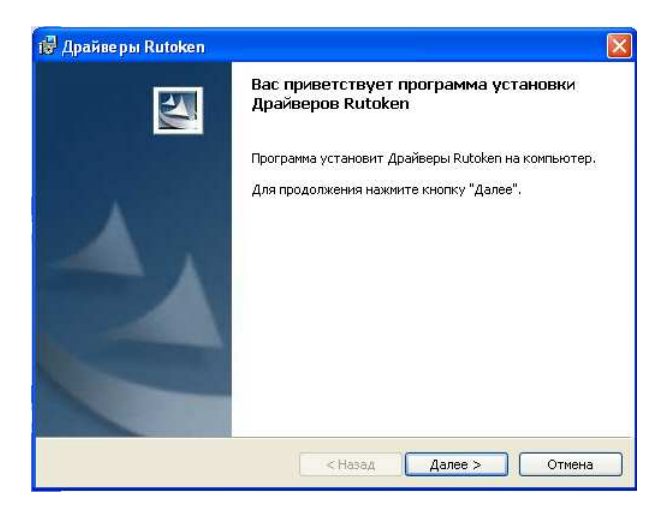

Нажимаем кнопку Далее и Устанавливаем драйверы:

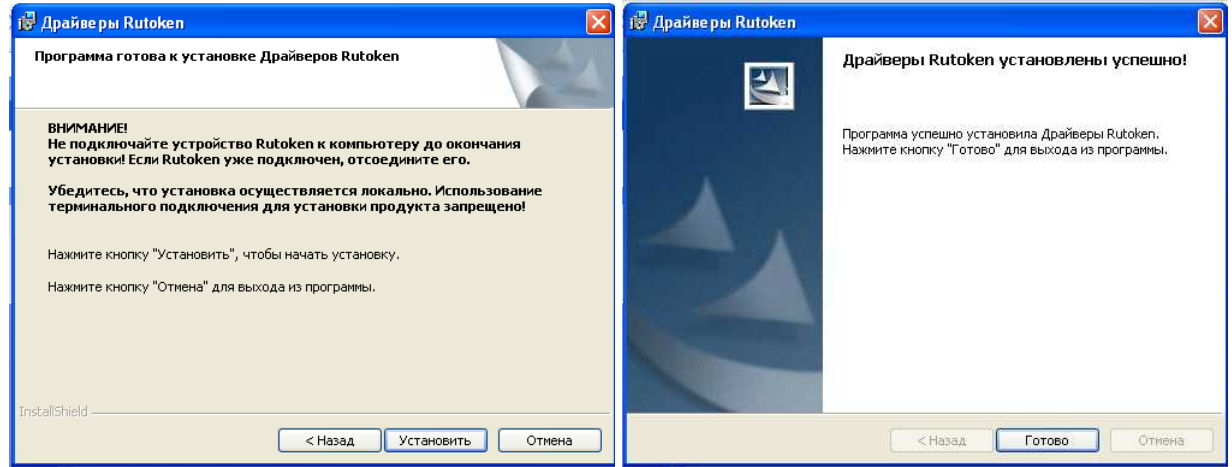

Пользователям **КриптоПро CSP 3.0** и 2.0 необходимо установить *драйверы RuToken* и *модуль поддержки RuToken для КриптоПро CSP*. Про установку драйверов **Rutoken**: см. Выше (как для **КриптоПро CSP 3.6**)

Для установки *модуля поддержки RuToken для КриптоПро CSP* надо запустить программу **rt4CryptoPro.exe**, нажать кнопку **Далее**:

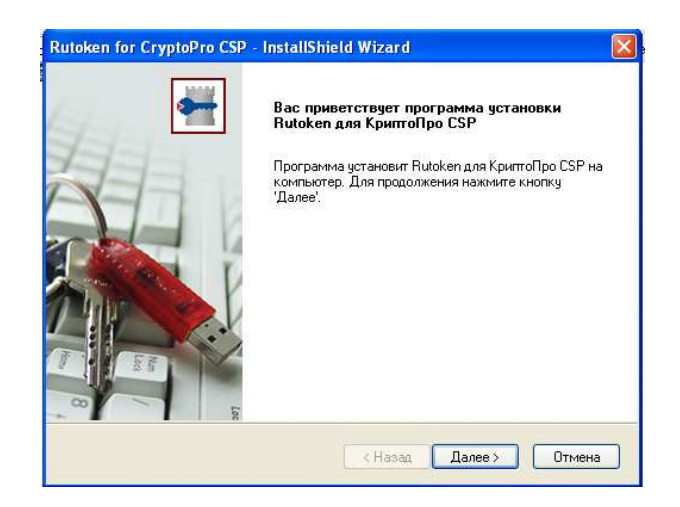

**Внимание! При установке модуля поддержки RuToken убедитесь в том, что устройство RuToken не подключено к компьютеру!** Нажимаем кнопку **Установить:** 

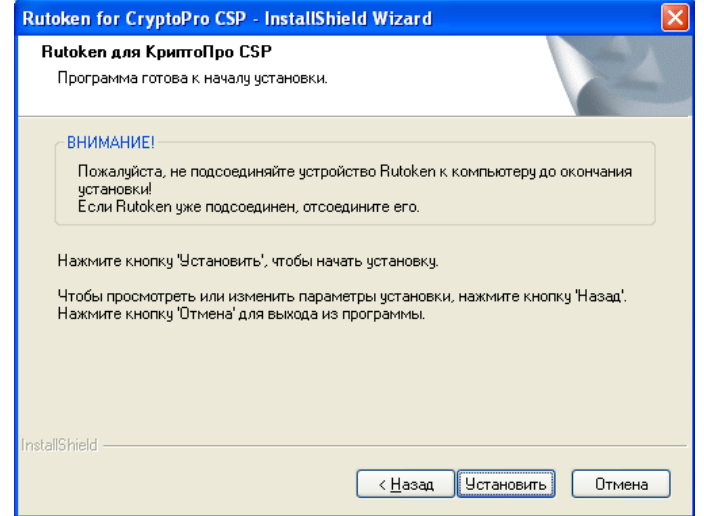

Если появится окно предупреждения, ничего страшного. Надо нажать **ОК**:

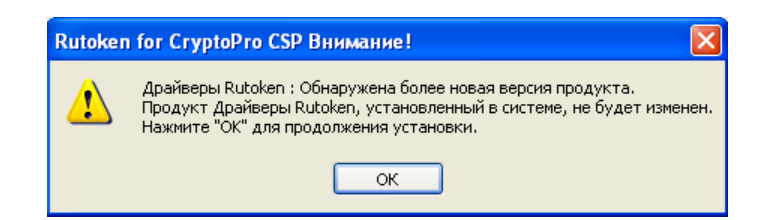

Для завершения установки надо нажать кнопку **Готово**:

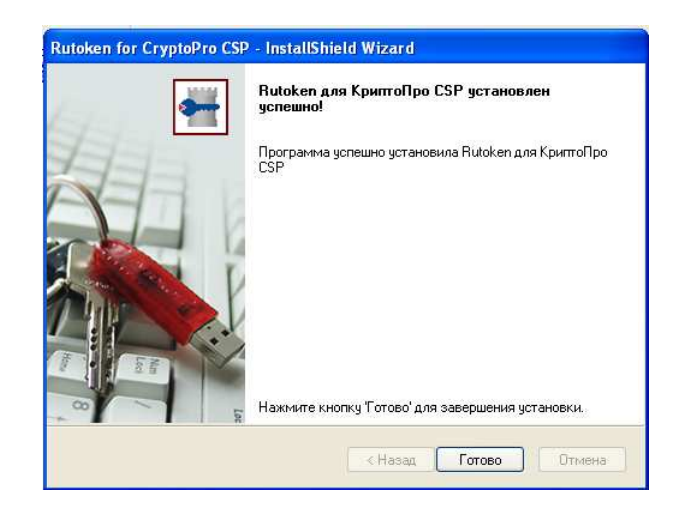

Модуль поддержки *RuToken* для *Крипто-Про CSP* установлен.

Для проверки правильности установки модуля проверяем наличие носителя *RuToken* среди возможных носителей ключей в программе *Крипто-Про CSP* запускаем программу *Крипто-Про CSP*. Её можно найти в списке программ на *Панели инструментов* или в списке Программы – Крипто-Про – Крипто-Про CSP -

В открывшемся окне выбираем закладку *Оборудование*, на третьей строчке нажимаем кнопку *Настроить носители*. В списке открывшегося окна (*Управление ключевыми носителями*) должен быть *Rutoken*:

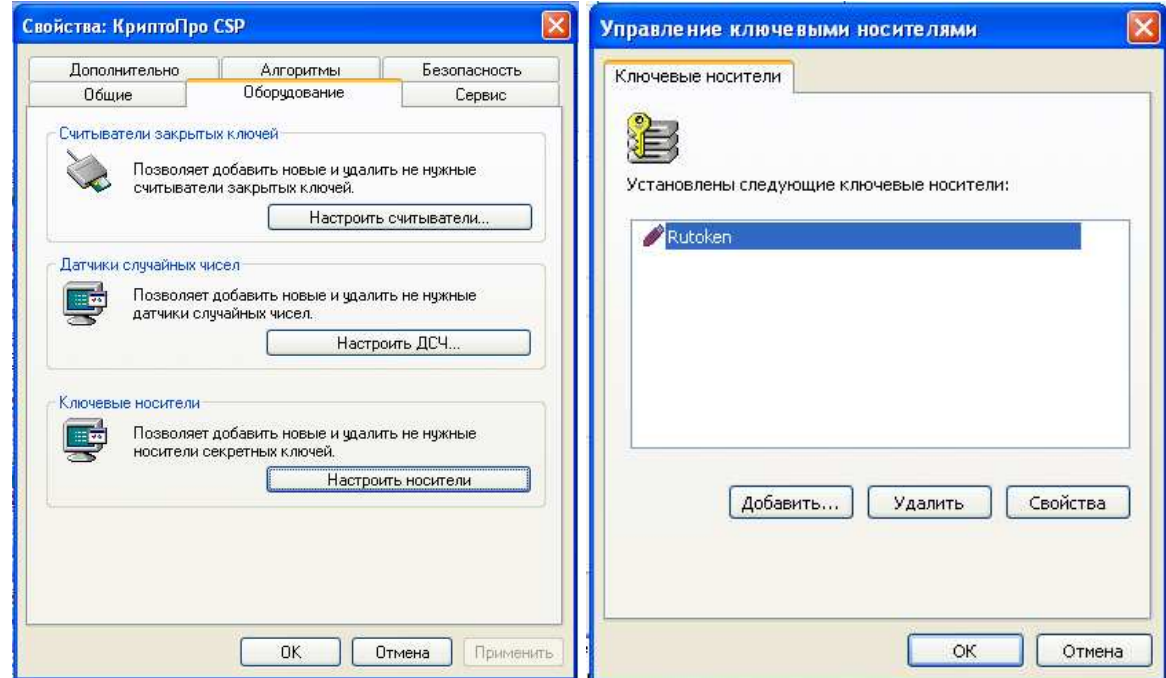

Окно *Управление ключевыми носителями* можно закрыть.

Проверяем наличие считывателя в списке доступных для работы считывателей. Для этого в открытом окне *Свойства: КриптоПро CSP* в закладке *Оборудование* на первой строчке нажимаем кнопку **Настроить считыватели**:

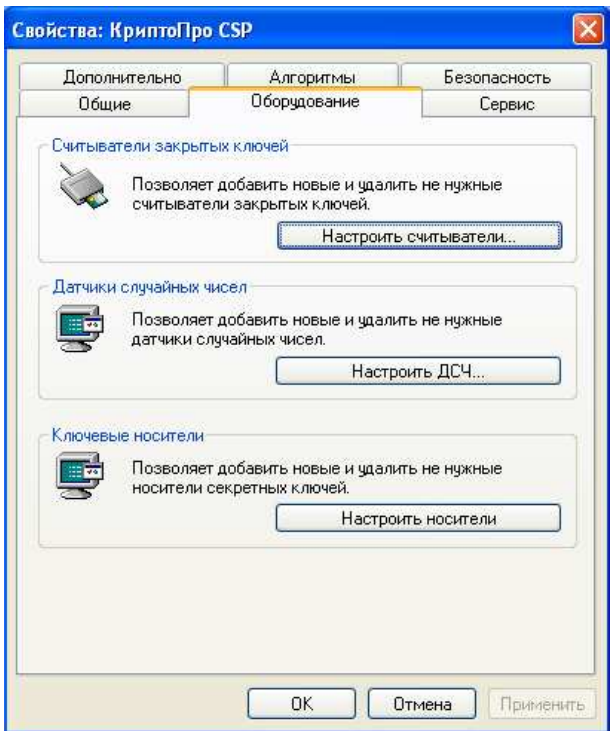

Если в открывшемся окне Управление считывателями отсутствует считыватель **ActiveCo.ruToken…**, то нажимаем кнопку **Добавить**:

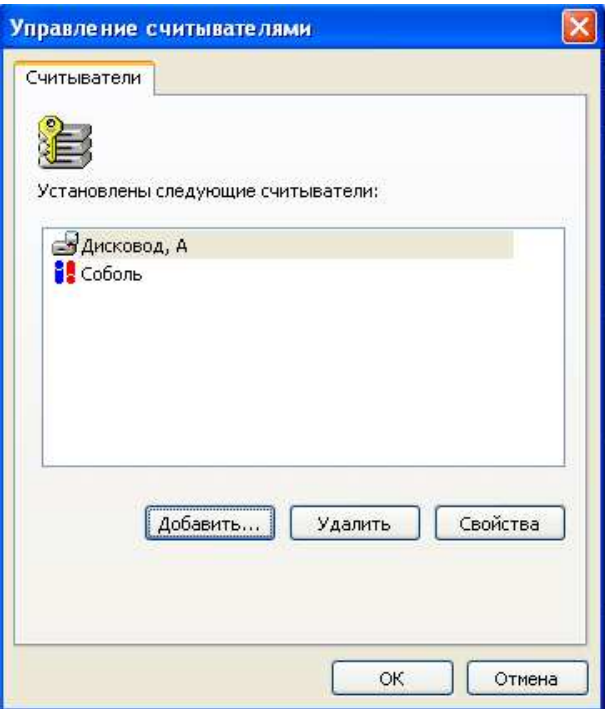

В открывшемся окне Мастер установки считывателя нажмите **Далее**:

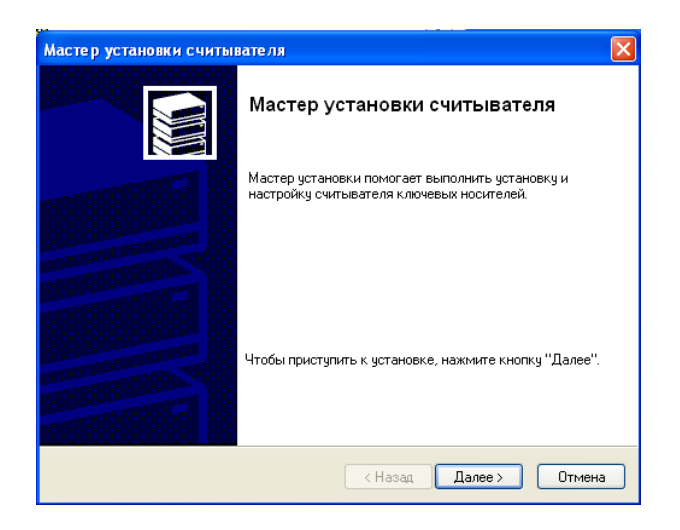

В появившемся окне нажмите кнопку **Установить с диска**:

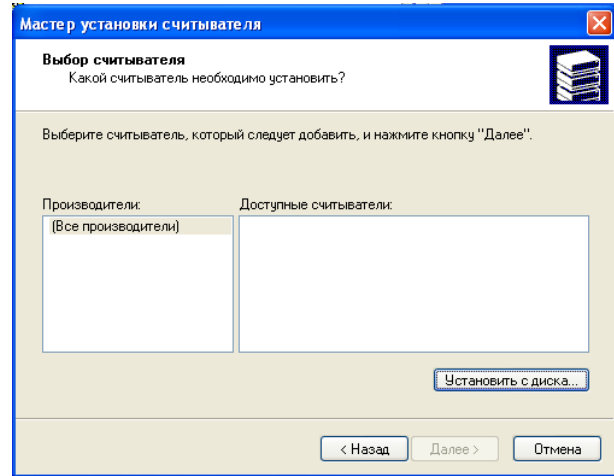

В появившемся окне нажмите **Далее**:

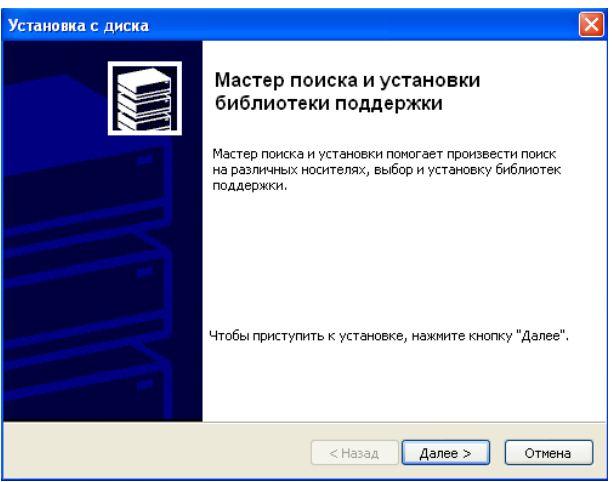

Поставьте «галочку» напротив *Сервер Крипто-Про*, остальные «галочки», если они есть, уберите и нажмите кнопку **Далее**:

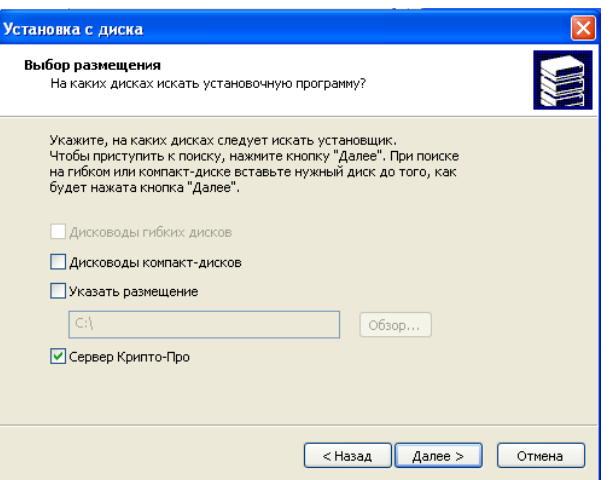

В открывшемся окне выберите *Считыватель PC/SC* и нажмите кнопку **Далее**:

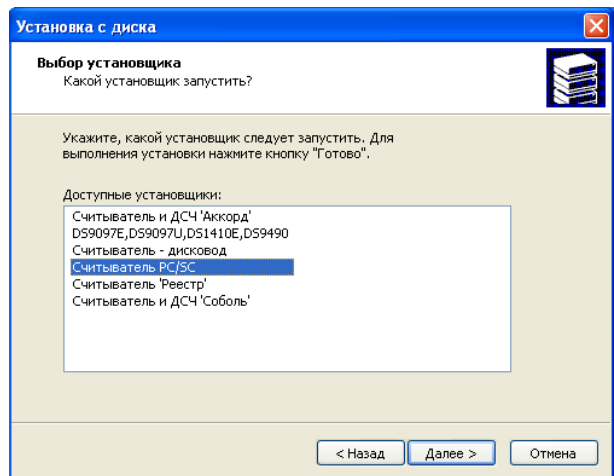

Когда установка считывателя будет закончена в появившемся окне нажмите кнопку **Готово**:

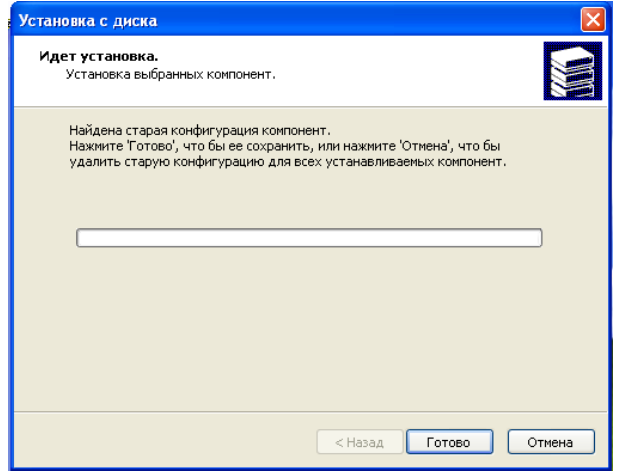

В правой части появившегося окна выбираем *Aktiv Co. ruToken…* и нажимаем кнопку **Далее**:

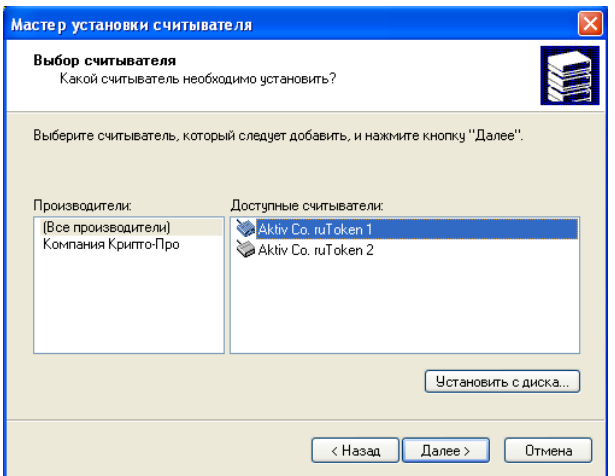

Опять нажимаем кнопку **Далее** и **Готово**:

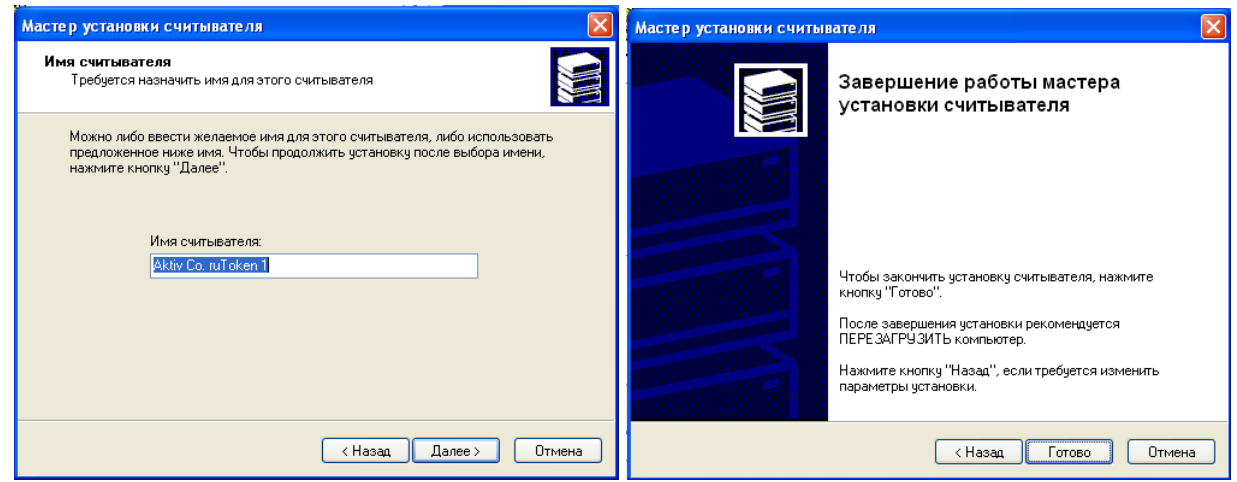

В списке считывателей появится считыватель *Aktiv Co. ruToken…* 

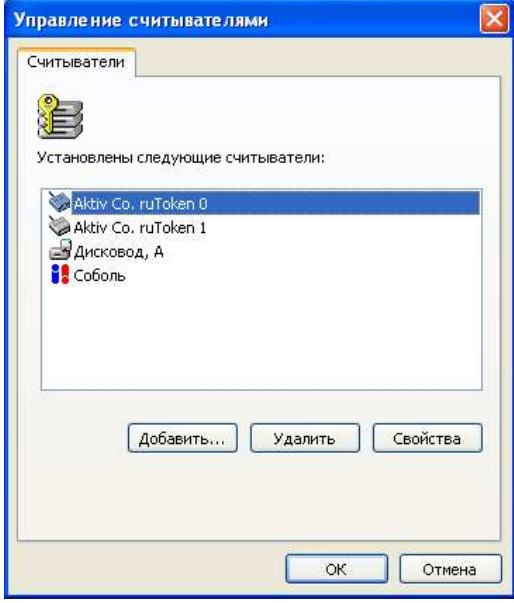

Окно *Управление считывателями* можно закрыть, нажав кнопку **ОК**.